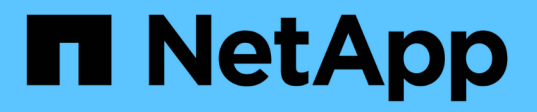

## **Proteger las bases de datos SAP HANA**

SnapCenter Software 5.0

NetApp July 18, 2024

This PDF was generated from https://docs.netapp.com/es-es/snapcenter-50/protect-azure/add-hostsinstall-plugin-for-sap-hana.html on July 18, 2024. Always check docs.netapp.com for the latest.

# **Tabla de contenidos**

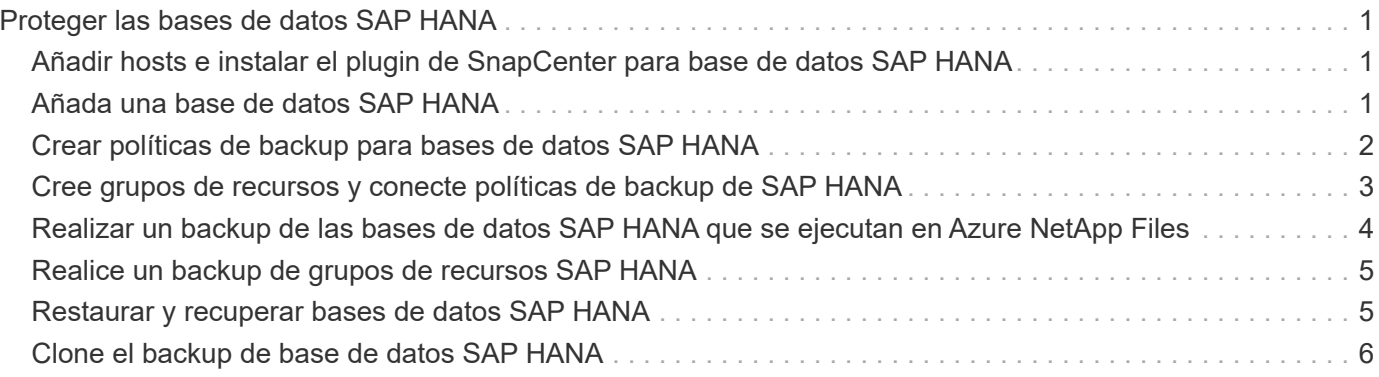

## <span id="page-2-0"></span>**Proteger las bases de datos SAP HANA**

### <span id="page-2-1"></span>**Añadir hosts e instalar el plugin de SnapCenter para base de datos SAP HANA**

Debe usar la página SnapCenter Add Host para añadir hosts y, a continuación, instalar los paquetes de los plugins. Los plugins se instalan automáticamente en hosts remotos.

#### **Antes de empezar**

- Debe ser un usuario al que se ha asignado una función que tenga permisos de instalación y desinstalación de plugins, como el rol de administrador de SnapCenter.
- Al instalar un plugin en un host de Windows, si especifica una credencial que no está incorporada o si el usuario pertenece a un usuario de grupo de trabajo local, debe deshabilitar UAC en el host.
- Si está instalando en el host centralizado, asegúrese de que el software cliente SAP HANA esté instalado en ese host y abra los puertos necesarios en el host de la base de datos SAP HANA para ejecutar las consultas SQL HDB de forma remota.

#### **Pasos**

- 1. En el panel de navegación de la izquierda, haga clic en **hosts**.
- 2. Verifique que la pestaña **Managed Hosts** esté seleccionada.
- 3. Haga clic en **Agregar**.
- 4. En la página hosts, realice las siguientes acciones:
	- a. En el campo Tipo de host, seleccione el tipo de host.
	- b. En el campo Host name, introduzca el nombre de dominio completamente cualificado (FQDN) o la dirección IP del host.
	- c. En el campo Credenciales, introduzca la credencial que ha creado.
- 5. En la sección Select Plug-ins to Install, seleccione los plugins que desea instalar.
- 6. (Opcional) Haga clic en **Más opciones** y especifique los detalles.
- 7. Haga clic en **Enviar**.
- 8. Si el tipo de host es Linux, verifique la huella digital y, a continuación, haga clic en **Confirmar y enviar**.

En una configuración de clúster, debe comprobar la huella de cada uno de los nodos del clúster.

9. Supervise el progreso de la instalación.

### <span id="page-2-2"></span>**Añada una base de datos SAP HANA**

Debe añadir manualmente la base de datos SAP HANA.

### **Acerca de esta tarea**

Los recursos se deben añadir manualmente si el plugin está instalado en un servidor centralizado. Si el plugin de SAP HANA se instala en el host de la base de datos de HANA, el sistema HANA se detecta de forma automática.

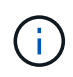

La detección automática no es compatible con la configuración de varios hosts HANA. Solo es necesario añadir a través del plugin centralizado.

#### **Pasos**

- 1. En el panel de navegación de la izquierda, seleccione el plugin de SnapCenter para base de datos SAP HANA en la lista desplegable y, a continuación, haga clic en **Resources**.
- 2. En la página Resources, haga clic en **Add SAP HANA Database**.
- 3. En la página Provide Resource Details, realice las siguientes acciones:
	- a. Introduzca el tipo de recurso como Single Container, Multitenant Database Container o Non-data Volume.
	- b. Introduzca el nombre del sistema SAP HANA.
	- c. Introduzca el ID del sistema (SID).
	- d. Seleccione el host del plugin.
	- e. Introduzca la clave para conectarse al sistema SAP HANA.
	- f. Introduzca el nombre de usuario para el que se configuró la clave de almacenamiento de usuario seguro HDB.
- 4. En la página Proporcionar espacio de almacenamiento, seleccione **Azure NetApp Files** como tipo de almacenamiento.
	- a. Seleccione la cuenta de Azure NetApp.
	- b. Seleccione el pool de capacidad y los volúmenes asociados.
	- c. Haga clic en **Guardar**.
- 5. Revise el resumen y, a continuación, haga clic en **Finalizar**.

### <span id="page-3-0"></span>**Crear políticas de backup para bases de datos SAP HANA**

Antes de usar SnapCenter para realizar un backup de los recursos de la base de datos SAP HANA, debe crear una política de backup para el recurso o grupo de recursos que desea incluir en el backup.

#### **Pasos**

- 1. En el panel de navegación de la izquierda, haga clic en **Configuración**.
- 2. En la página Configuración, haga clic en **Directivas**.
- 3. Haga clic en **Nuevo**.
- 4. En la página Name, escriba el nombre de la política y una descripción.
- 5. En la página Settings, realice los siguientes pasos:
	- a. Seleccione el tipo de backup.
		- i. Seleccione **Copia de seguridad basada en archivos** si desea realizar una comprobación de integridad de la base de datos.
		- ii. Seleccione **Basado en Snapshot** si desea crear una copia de seguridad utilizando la tecnología Snapshot.
	- b. Especifique el tipo de programación.

6. En la página Retention, especifique la configuración de retención para el tipo de backup y el tipo de programación seleccionados.

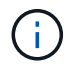

No se admite la replicación a almacenamiento secundario.

7. Revise el resumen y haga clic en **Finalizar**.

### <span id="page-4-0"></span>**Cree grupos de recursos y conecte políticas de backup de SAP HANA**

Un grupo de recursos es el contenedor al que debe añadir los recursos que desea proteger e incluir en un backup.

Permite realizar un backup en simultáneo con todos los datos que están asociados con una determinada aplicación. Un grupo de recursos es necesario para cualquier trabajo de protección de datos. También debe añadir una o más políticas al grupo de recursos para definir el tipo de trabajo de protección de datos que desea realizar.

#### **Pasos**

- 1. En el panel de navegación de la izquierda, haga clic en **Recursos** y, a continuación, seleccione el plugin adecuado en la lista.
- 2. En la página Resources, haga clic en **New Resource Group**.
- 3. En la página Name, realice los siguientes pasos:

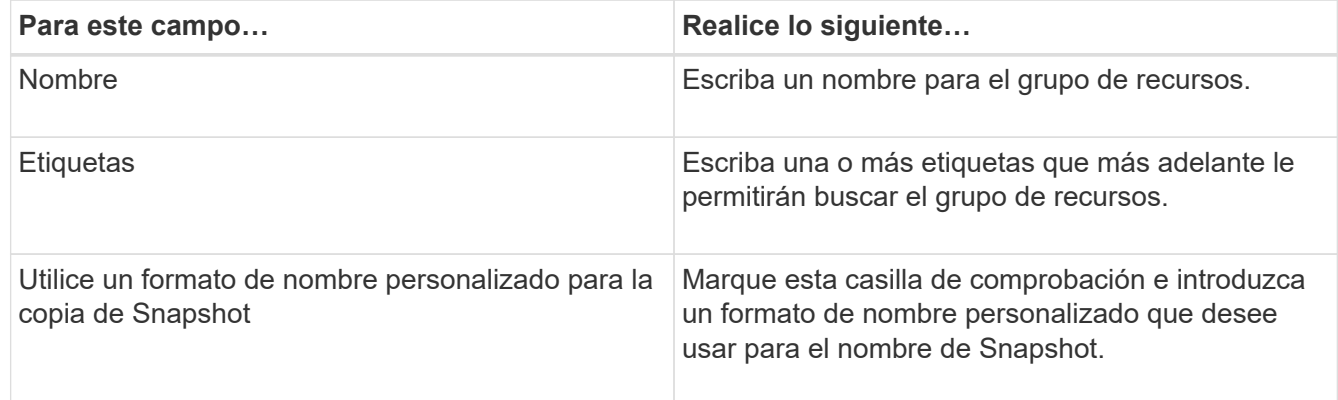

- 4. En la página Resources, seleccione un nombre de host de la lista desplegable **Host** y un tipo de recurso de la lista desplegable **Tipo de recurso**.
- 5. Seleccione los recursos de la sección **Recursos disponibles** y, a continuación, haga clic en la flecha derecha para moverlos a la sección **Recursos seleccionados**.
- 6. En la página Policies, realice los siguientes pasos:
	- a. Seleccione una o varias políticas de la lista desplegable.
	- b.
- En la columna Configure Schedules, haga clic en  $\vert$ <sup>+</sup> en la política que desea configurar.
- c. En el cuadro de diálogo Agregar programas para la directiva *policy\_name* , configure la programación y, a continuación, haga clic en **Aceptar**.
- 7. En la página Notification, en la lista desplegable **Email preference**, seleccione los escenarios en los que desea enviar los correos electrónicos.

8. Revise el resumen y, a continuación, haga clic en **Finalizar**.

### <span id="page-5-0"></span>**Realizar un backup de las bases de datos SAP HANA que se ejecutan en Azure NetApp Files**

Si un recurso aún no es parte de ningún grupo de recursos, es posible realizar backups del recurso desde la página Resources.

### **Pasos**

- 1. En el panel de navegación izquierdo, seleccione **Recursos** y, a continuación, seleccione el plugin apropiado de la lista.
- 2. En la página Recursos, filtre los recursos de la lista desplegable **Ver** en función del tipo de recurso.
- 3. Seleccione el recurso que desea incluir en el backup.
- 4. En la página Recursos, seleccione **Use custom name format for Snapshot copy** y, a continuación, escriba el formato del nombre personalizado que desee usar para el nombre de Snapshot.
- 5. En la página Application Settings, realice lo siguiente:
	- a. Seleccione la flecha **backups** para establecer opciones de copia de seguridad adicionales.
	- b. Seleccione la flecha **Scripts** para ejecutar los comandos PRE y POST para las operaciones de inactividad, instantánea y desactivación.
	- c. Seleccione la flecha **Configuraciones personalizadas** y, a continuación, introduzca los pares de valores personalizados necesarios para todos los trabajos que utilizan este recurso.
	- d. Seleccione la **Herramienta de copia de instantáneas > SnapCenter sin consistencia del sistema de archivos** para crear instantáneas.

La opción **File System Consistency** solo se aplica a las aplicaciones que se ejecutan en hosts de Windows.

- 6. En la página Policies, realice los siguientes pasos:
	- a. Seleccione una o varias políticas de la lista desplegable.
	- b.

Seleccione  $\lfloor$ <sup>+</sup> en la columna Configure Schedules correspondiente a la política para la cual desea configurar una programación.

c. En el cuadro de diálogo Add schedules for policy *policy\_name*, configure la programación y, a continuación, seleccione **OK**.

*policy\_name* es el nombre de la directiva seleccionada.

7. En la página Notification, en la lista desplegable **Email preference**, seleccione los escenarios en los que desea enviar los correos electrónicos.

También debe especificar las direcciones de correo electrónico del remitente y los destinatarios, así como el asunto del correo. SMTP también debe configurarse en **Ajustes** > **Ajustes globales**.

- 8. Revisa el resumen y luego selecciona **Finalizar**.
- 9. Seleccione **Back up Now**.
- 10. En la página Backup, realice los siguientes pasos:

a. Si hay varias políticas asociadas con el recurso, en la lista desplegable **Policy**, seleccione la política que desea usar para la copia de seguridad.

Si la política seleccionada para el backup bajo demanda está asociada a una programación de backup, los backups bajo demanda se retendrán en función de la configuración de retención especificada para el tipo de programación.

- 11. Seleccione **copia de seguridad**.
- 12. Supervise el progreso de la operación haciendo clic en **Monitor** > **Jobs**.

### <span id="page-6-0"></span>**Realice un backup de grupos de recursos SAP HANA**

Un grupo de recursos es una agrupacion de recursos en un host. Se realiza una operación de backup del grupo de recursos con todos los recursos definidos en el grupo.

### **Pasos**

- 1. En el panel de navegación izquierdo, seleccione **Recursos** y, a continuación, seleccione el plugin apropiado de la lista.
- 2. En la página Resources, seleccione **Resource Group** en la lista **View**.
- 3. En la página Resource Groups, seleccione el grupo de recursos del que desea realizar un backup y, a continuación, seleccione **Back up Now**.
- 4. En la página Backup, realice los siguientes pasos:
	- a. Si hay varias políticas asociadas con el grupo de recursos, en la lista desplegable **Policy**, seleccione la política que desea usar para la copia de seguridad.

Si la política seleccionada para el backup bajo demanda está asociada a una programación de backup, los backups bajo demanda se retendrán en función de la configuración de retención especificada para el tipo de programación.

- b. Seleccione **copia de seguridad**.
- 5. Supervise el progreso de la operación seleccionando **Monitor** > **Trabajos**.

### <span id="page-6-1"></span>**Restaurar y recuperar bases de datos SAP HANA**

Es posible restaurar y recuperar datos de los backups.

### **Acerca de esta tarea**

Para los sistemas Auto Discovered HANA, si se selecciona la opción **Complete Resource**, la restauración se realiza utilizando la tecnología Single File snapshot restore. Si la casilla de verificación **Fast Restore** está seleccionada, se utiliza la tecnología Volume Revert.

Para los recursos agregados manualmente, siempre se utiliza la tecnología Volume Revert.

### **Pasos**

- 1. En el panel de navegación de la izquierda, haga clic en **Recursos** y, a continuación, seleccione el plugin adecuado en la lista.
- 2. En la página Resources, filtre los recursos de la lista desplegable **View** en función del tipo de recurso.
- 3. Seleccione el recurso, o bien seleccione un grupo de recursos y, a continuación, elija un recurso de ese

grupo.

- 4. En la vista Manage Copies, seleccione **copias de seguridad** ya sea en los sistemas de almacenamiento primario o secundario (reflejado o en almacén).
- 5. En la tabla de backups primarios, seleccione el backup desde el cual quiere restaurar y, a continuación,

haga clic en  $\P$ .

6. En la página Restore Scope, seleccione **Complete Resource**.

Se restauran todos los volúmenes de datos configurados de la base de datos SAP HANA.

- 7. Para los sistemas HANA detectados automáticamente, en la página Restore Scope, realice las siguientes acciones:
	- a. Seleccione **Recuperar al estado más reciente** si desea recuperarse lo más cerca posible de la hora actual.
	- b. Seleccione **Recuperar a punto en el tiempo** si desea recuperar al punto en el tiempo especificado.
	- c. Seleccione **Recuperar a copia de seguridad de datos especificada** si desea recuperar una copia de seguridad de datos específica.
	- d. Seleccione **No recovery** si no desea recuperar ahora.
	- e. Especifique la ubicación de backup de registros.
	- f. Especifique la ubicación del catálogo de backups.
- 8. En la página Pre OPS, escriba los comandos previos a la restauración y los comandos de desmontaje que se ejecutarán antes de realizar un trabajo de restauración.
- 9. En la página Post OPS, escriba los comandos de montaje y los comandos posteriores a la restauración que se ejecutarán después de realizar un trabajo de restauración.
- 10. En la página Notification, en la lista desplegable **Email preference**, seleccione los escenarios en los que desea enviar los correos electrónicos.

También debe especificar las direcciones de correo electrónico del remitente y los destinatarios, así como el asunto del correo. SMTP también debe configurarse en la página **Ajustes** > **Ajustes globales**.

- 11. Revise el resumen y, a continuación, haga clic en **Finalizar**.
- 12. Supervise el progreso de la operación haciendo clic en **Monitor** > **Jobs**.

### <span id="page-7-0"></span>**Clone el backup de base de datos SAP HANA**

Es posible usar SnapCenter para clonar un backup.

### **Pasos**

- 1. En el panel de navegación de la izquierda, haga clic en **Recursos** y, a continuación, seleccione el plugin adecuado en la lista.
- 2. En la página Resources, filtre los recursos de la lista desplegable **View** en función del tipo de recurso.
- 3. Seleccione el recurso o el grupo de recursos.
- 4. En la vista Administrar copias, seleccione **Copias de seguridad** en el sistema de almacenamiento primario.
- 5.

Seleccione el backup de datos de la tabla y haga clic en  $\blacksquare$ .

- 6. En la página Location, lleve a cabo las siguientes acciones:
	- a. Seleccione el host que tiene el plugin SAP HANA instalado para gestionar el sistema HANA clonado.

Puede ser un host de plugin centralizado o un host de sistema HANA.

- b. Introduzca el SID de SAP HANA para clonar a partir de los backups existentes.
- c. Introduzca las direcciones IP o los nombres de host a los que se van a exportar los volúmenes clonados.
- d. Si los volúmenes de ANF de base de datos SAP HANA están configurados en un pool de CAPACIDAD DE CALIDAD DE SERVICIO manual, especifique la CALIDAD DE SERVICIO de los volúmenes clonados.

Si no se especifica LA CALIDAD DE SERVICIO para los volúmenes clonados, se usará la CALIDAD DE SERVICIO del volumen de origen. Si se utiliza el pool de capacidad automática DE CALIDAD DE SERVICIO, se ignorará el valor de CALIDAD DE SERVICIO especificado.

- 7. En la página Scripts, realice los siguientes pasos:
	- a. Introduzca los comandos para el clon previo o posterior que se deben ejecutar antes o después de la operación de clonado, respectivamente.
	- b. Escriba el comando de montaje para montar un sistema de archivos en un host.

Si se detecta automáticamente el sistema HANA de origen y se instala el plugin del host de destino del clon en el host SAP HANA, SnapCenter desmonta automáticamente los volúmenes de datos de HANA existentes en el host de destino del clonado y monta los volúmenes de datos de HANA recién clonados.

- 8. En la página Notification, en la lista desplegable **Email preference**, seleccione los escenarios en los que desea enviar los correos electrónicos.
- 9. Revise el resumen y, a continuación, haga clic en **Finalizar**.
- 10. Supervise el progreso de la operación haciendo clic en **Monitor** > **Jobs**.

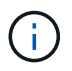

La división de clones está deshabilitada para los clones de ANF porque el clon de ANF ya es un volumen independiente creado a partir de la snapshot seleccionada.

#### **Información de copyright**

Copyright © 2024 NetApp, Inc. Todos los derechos reservados. Imprimido en EE. UU. No se puede reproducir este documento protegido por copyright ni parte del mismo de ninguna forma ni por ningún medio (gráfico, electrónico o mecánico, incluidas fotocopias, grabaciones o almacenamiento en un sistema de recuperación electrónico) sin la autorización previa y por escrito del propietario del copyright.

El software derivado del material de NetApp con copyright está sujeto a la siguiente licencia y exención de responsabilidad:

ESTE SOFTWARE LO PROPORCIONA NETAPP «TAL CUAL» Y SIN NINGUNA GARANTÍA EXPRESA O IMPLÍCITA, INCLUYENDO, SIN LIMITAR, LAS GARANTÍAS IMPLÍCITAS DE COMERCIALIZACIÓN O IDONEIDAD PARA UN FIN CONCRETO, CUYA RESPONSABILIDAD QUEDA EXIMIDA POR EL PRESENTE DOCUMENTO. EN NINGÚN CASO NETAPP SERÁ RESPONSABLE DE NINGÚN DAÑO DIRECTO, INDIRECTO, ESPECIAL, EJEMPLAR O RESULTANTE (INCLUYENDO, ENTRE OTROS, LA OBTENCIÓN DE BIENES O SERVICIOS SUSTITUTIVOS, PÉRDIDA DE USO, DE DATOS O DE BENEFICIOS, O INTERRUPCIÓN DE LA ACTIVIDAD EMPRESARIAL) CUALQUIERA SEA EL MODO EN EL QUE SE PRODUJERON Y LA TEORÍA DE RESPONSABILIDAD QUE SE APLIQUE, YA SEA EN CONTRATO, RESPONSABILIDAD OBJETIVA O AGRAVIO (INCLUIDA LA NEGLIGENCIA U OTRO TIPO), QUE SURJAN DE ALGÚN MODO DEL USO DE ESTE SOFTWARE, INCLUSO SI HUBIEREN SIDO ADVERTIDOS DE LA POSIBILIDAD DE TALES DAÑOS.

NetApp se reserva el derecho de modificar cualquiera de los productos aquí descritos en cualquier momento y sin aviso previo. NetApp no asume ningún tipo de responsabilidad que surja del uso de los productos aquí descritos, excepto aquello expresamente acordado por escrito por parte de NetApp. El uso o adquisición de este producto no lleva implícita ninguna licencia con derechos de patente, de marcas comerciales o cualquier otro derecho de propiedad intelectual de NetApp.

Es posible que el producto que se describe en este manual esté protegido por una o más patentes de EE. UU., patentes extranjeras o solicitudes pendientes.

LEYENDA DE DERECHOS LIMITADOS: el uso, la copia o la divulgación por parte del gobierno están sujetos a las restricciones establecidas en el subpárrafo (b)(3) de los derechos de datos técnicos y productos no comerciales de DFARS 252.227-7013 (FEB de 2014) y FAR 52.227-19 (DIC de 2007).

Los datos aquí contenidos pertenecen a un producto comercial o servicio comercial (como se define en FAR 2.101) y son propiedad de NetApp, Inc. Todos los datos técnicos y el software informático de NetApp que se proporcionan en este Acuerdo tienen una naturaleza comercial y se han desarrollado exclusivamente con fondos privados. El Gobierno de EE. UU. tiene una licencia limitada, irrevocable, no exclusiva, no transferible, no sublicenciable y de alcance mundial para utilizar los Datos en relación con el contrato del Gobierno de los Estados Unidos bajo el cual se proporcionaron los Datos. Excepto que aquí se disponga lo contrario, los Datos no se pueden utilizar, desvelar, reproducir, modificar, interpretar o mostrar sin la previa aprobación por escrito de NetApp, Inc. Los derechos de licencia del Gobierno de los Estados Unidos de América y su Departamento de Defensa se limitan a los derechos identificados en la cláusula 252.227-7015(b) de la sección DFARS (FEB de 2014).

#### **Información de la marca comercial**

NETAPP, el logotipo de NETAPP y las marcas que constan en <http://www.netapp.com/TM>son marcas comerciales de NetApp, Inc. El resto de nombres de empresa y de producto pueden ser marcas comerciales de sus respectivos propietarios.